## Transoft AQCESSRAMP Demonstration Webinar - Q&A

- Q: Why are there two 'settings' buttons?
- A: This is a minor bug with the current version that should not impact your user experience. We expect it to be fixed soon in an upcoming update.
- Q: We are currently utilizing the civil cells from FDOT State kit. All ramps from the Standard plans are included. What are the advantages of this commercial product compared to the provided civil cells?
- A: We see the following advantages of AQCESSRAMP over civil cells:
  - The AQCESRAMP software is intended to be easy to learn and has a variety of resources such as tutorials to guide users through the essential use of the most common tools, a link to Transoft's technical support team, the Help tool button with in-depth information on features as well as step-by-step instructions for the specific task, and Transoft Solutions Online that contains searchable online help.
  - Like AutoTURN, AQCESSRAMP is a tool that can be used by all civil
    engineers in a project curbs, curb ramp types, design guidelines, properties,
    reports, and generated curb ramps can all be customized and sent from one
    colleague to another.
  - AQCESSRAMP has interactive annotations that update from any geometric changes within the drawing. These annotations are governed by the design conditions of the selected curb ramp type.
  - AQCESSRAMP has flexibility to customize the default values and design conditions of each curb ramp type.
  - AQCESSRAMP library is updated with new version releases as DOT's regularly update their design guidelines. This applies to the entire nation (all 50 states).
  - AQCESSRAMP can generate corresponding reports such as Geometric Summary Table, Point Coordinates Table, and Station Offsets Table.
  - AQCESSRAMP can be used on Bentley CAD platforms such as OpenRoads Designer and MicroStation as well as Autodesk CAD platforms such as Civil 3D.
- Q: Can the software rotate the proposed CR-A ramp so that it is aligned with the crosswalk, rather than perpendicular to the curb?
- A: Yes. The proposed ramp can be rotated by clicking the corresponding grip point and dragging the mouse cursor or manually typing an angle within the Edit Curb Ramp dialog box.

## Q: Can we change the curb type to type E after placing the curb ramp?

A: Yes. The curb type can be changed within the Edit Curb Ramp dialog box (image below):

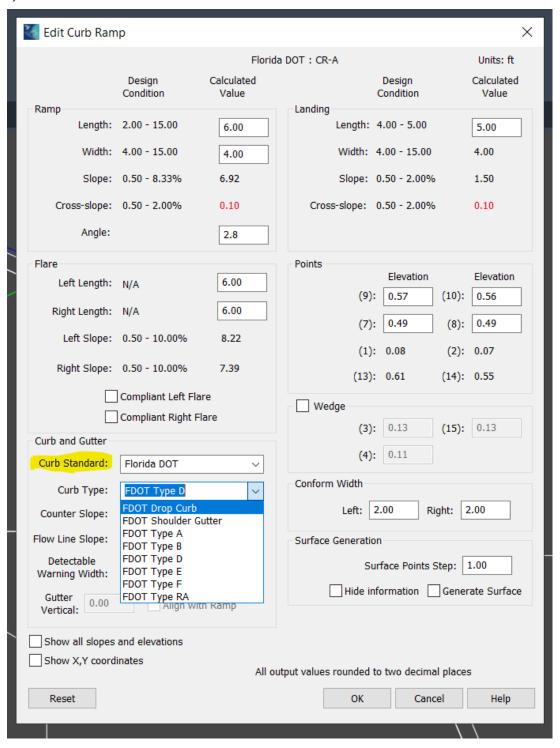

- Q: Are there tools to align aspects of the curb ramp geometry to exactly match a specified line or bearing?
- A: AQCESSRAMP will tie to the profile of the selected primary and secondary geometry. The precision can be controlled within the Curve Interval of the Select Vertical Profile dialog box (image below):

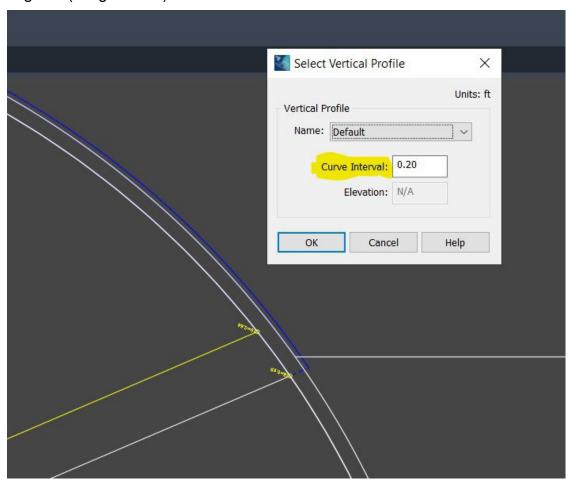

- Q: Just to be clear, for me to be able to add the ramp the sidewalk back and front need to be smart lines with active profiles?
- A: Correct. Although, AQCESSRAMP can still generate a curb ramp without back of sidewalk geometry. This can be done by selecting Offset primary geometry within the Determine Secondary Geometry dialog box. Properties of the newly created secondary geometry will be extrapolated from the existing primary geometry (image below):

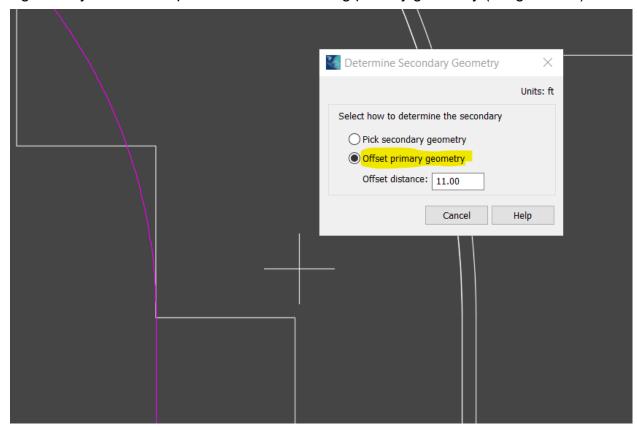

Q: Does it 3D model the ramp?

A: Yes.

Q: Sounds like after designing it, it creates a surface where we can apply a surface template and reference it into the corridor model?

A: Correct.

Q: Is there a way to cut the ramp from a corridor or surface (i.e. insert into sidewalk corridor)?

A: Yes. This can be done by adding a clipping reference.

## Q: Does the software label the station/offsets and elevations of the ramp points?

A: Elevations of the ramp points are shown on the generated curb ramp as well as the Point Coordinates Table report (image below):

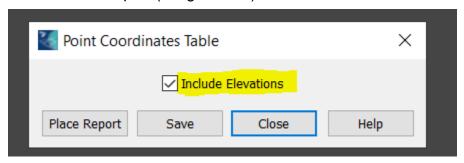

Station/offsets of the ramp points can be shown by generating a Station Offsets Table. We are looking to include elevations of the ramp points on the Station Offsets Table report for future versions of AQCESSRAMP.

Q: Is this product available for MS SS10?

A: Yes.

Q: Can you provide the YouTube link?

A: AQCESSRAMP in ORD:

https://youtu.be/g81YNBUfOgY https://youtu.be/8hs9vulD\_GQ https://youtu.be/-50bPoFF1do

## Q: Does the software maintain the same slope on both sides of the ramp run?

A: No. Some of the individual points can have their elevations adjusted within the Edit Curb Ramp dialog box to control the slopes on both side of the ramp though. It also depends on the slope of the vertical profile that is selected.

Q: How would you handle quantities with this method?

A: Reports can be generated within AQCESSRAMP that provide key information about the ramp's characteristics as well as x, y coordinates for individual points.

Q: The terrain seems to be including the front of curb, what if the curb has a different thickness?

A: A different curb type can be selected within AQCESSRAMP. If AQCESSRAMP's library does not include the desired curb, a section view can be drawn in and incorporated into AQCESSRAMP's library as a custom curb.

- Q: You have the original SWK QTY and now you have an overlay. Does it subtract out the original area or do we have to do that?
- A: The original surface can be clipped out in the curb ramp's domain. Surface calculations can be done again after the clipping process is completed.
- Q: Can the table contain the Elev as well?
- A: Surface information can be found on the generated curb ramp. A note has been left to allow future reports to include elevation information.
- Q: What alignment [is] used in the report, can it use the Road CL alignment?
- A: Any alignment within the drawing can be selected.
- Q: When it clips out of the other surface, does the quantity adjust with it? I want to know if it will duplicate it or not.
- A: I would imagine the surface clipped out is no longer accounted for in the quantity calculations. Although, there might be additional steps required within the Bentley CAD software. I have not spent a lot of time using the tool for measuring the quantities of the surface.
- Q: Sta and Offset as well?
- A: Yes. There is a report called Station Offsets Table that can be generated.
- Q: Is there a way for the terrain to not include the curb? This affects quantity tagging, and we normally have the curb as a different component compared to the sidewalk.
- A: It is possible to assign Curb Lines to an individual level within Properties and then deactivate after the curb ramp has been generated.
- Q: I thought I saw an option to turn on the Elevation on the point table when he was creating it.
- A: You are correct. This was implemented faster than I originally anticipated (image below):

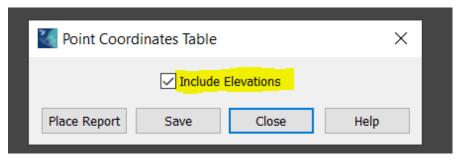

- Q: What is the cost associated with a license to the software?
- A: Please reach out to the Transoft Account Manager, Kyle MacPherson for details about licensing via email at <a href="mailto:kyle.macpherson@transoftsolutions.com">kyle.macpherson@transoftsolutions.com</a>.
- Q: Great webinar, thanks!
- A: We appreciate the kind words.